**Department of Education and Training** 

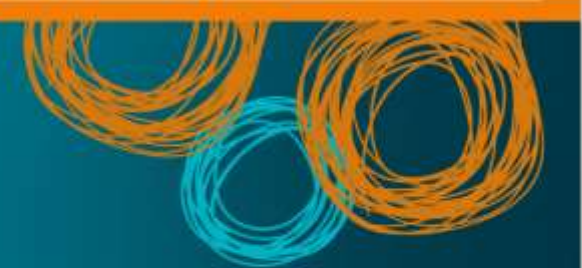

# **DET BYOx**

Connecting to BYOx with an iOS v2.0

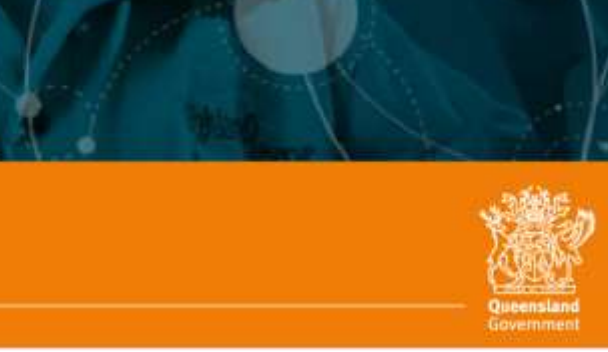

## DET BYOx

### Connecting with an iOS device

 This process outlines how staff and students with DET identities can connect to BYOx using an iOS device. Different iOS versions or devices may vary slightly.

#### **Prerequisites**

- **Must** be a DET user (i.e. have a DET identity and login details).
- **Must** be added to the Staff or Student Active Directory group (<schoolcode>GG\_UsrBYO<Staff/Student>).
- **Must** be an iPad 2 or above, or an iPhone 4 or above, earlier version may not work.

#### **Connecting to BYOx network as a Staff member or Student**

 1. Tap 'Settings' > 'Wi-Fi', locate Wi-Fi networks and tap 'DETE-Guest'

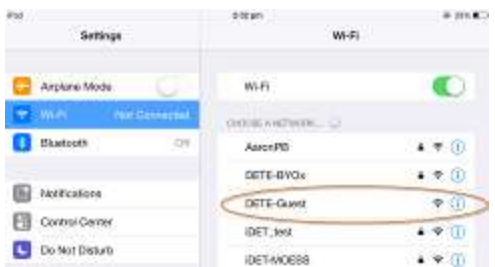

and  $\widehat{\mathbb{F}}$  in the upper-left side of your display. 2. Wait till the connection is successful. After you've joined the network, you should see  $\checkmark$  next to the network,

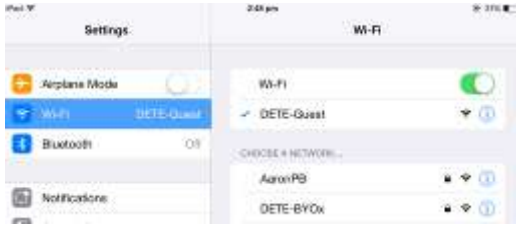

3. Open a browser and attempt to navigate to any site (i.e. [http://www.news.com.au/\)](http://www.news.com.au/).

4. You will be redirected to a BYOx login page.

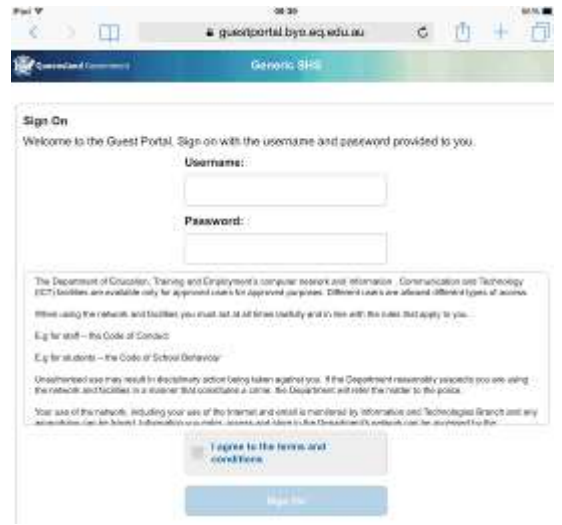

tap "Sign On" to log in. 5. Enter your username and password, read the terms and conditions. Then

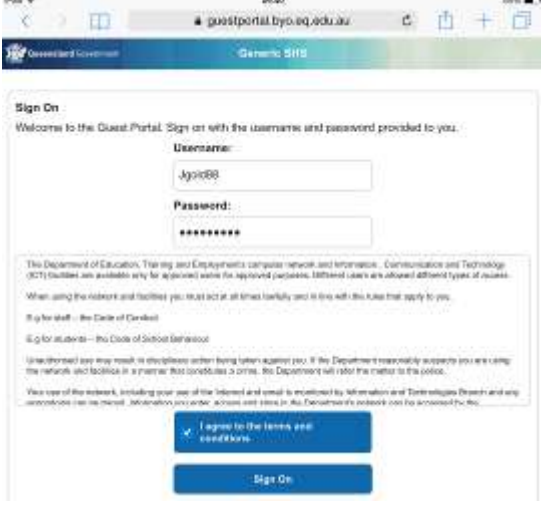

#### 6. Tap "Start" button

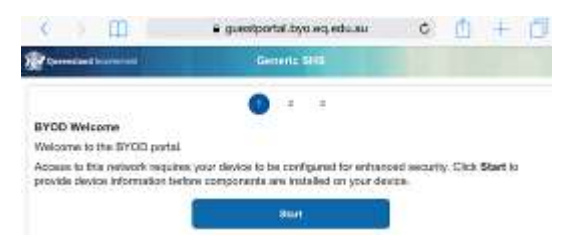

7. Set a name for your device in the 'Description Name' field, then tap "Continue".

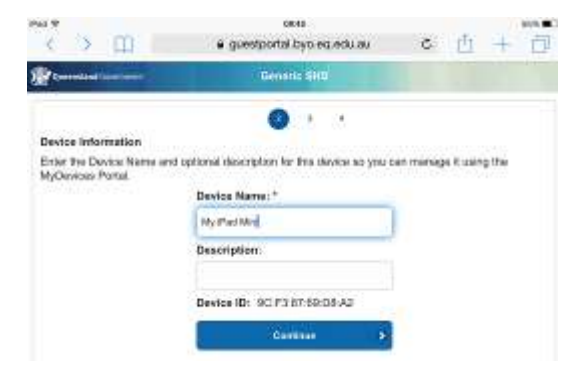

#### Certificate Installers Now" button. 8. Tap "Launch Apple Profile and

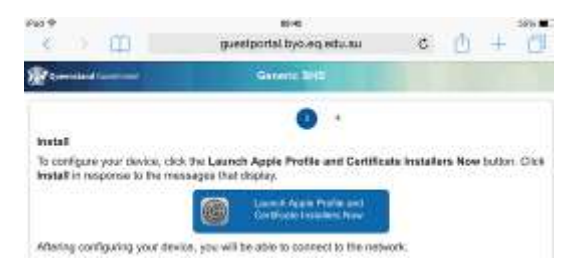

9. Tap "Install" to install the profile

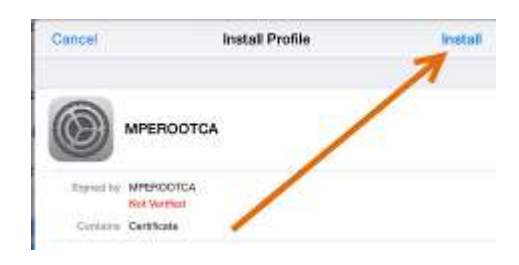

 to enter this now. If not, skip to step 10. If you have a passcode, you will need 11.

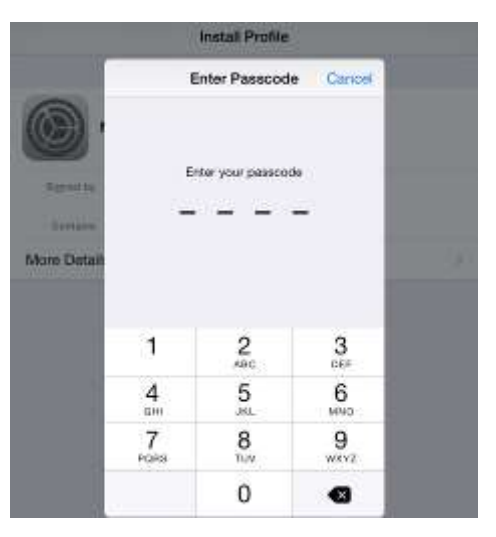

#### 11. Tap "Install"

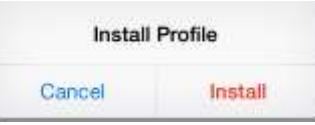

#### 12. Tap "Install" again

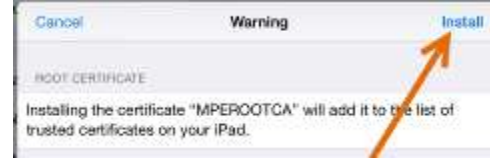

#### 13. Tap "Done".

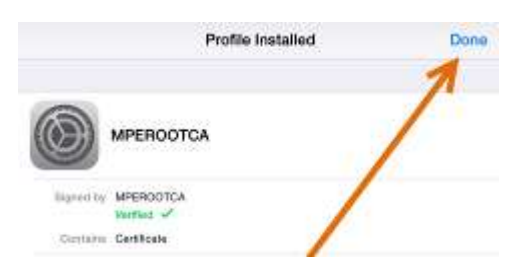

14. Tap "Install" to install the second profile

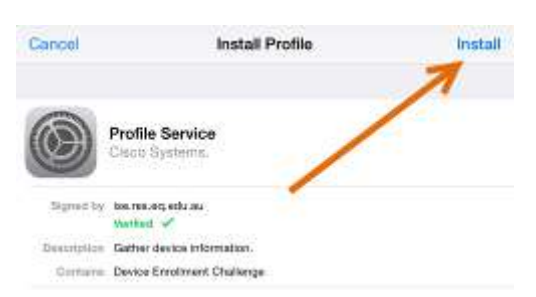

- 15. If you have a passcode, you will need to enter this now, if not skip to step 16.
- 16. Tap "Done".

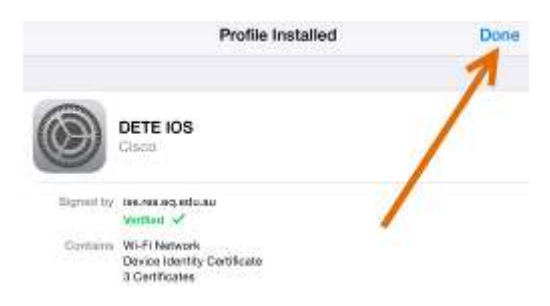

17. Wait till the installation is complete

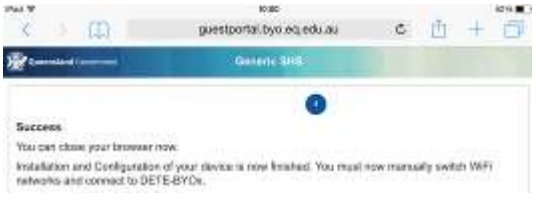

 Networks and tap 'DETE-Guest' 18. Go back to your home screen. Tap 'Settings' > 'Wi-Fi', locate Wi-Fi

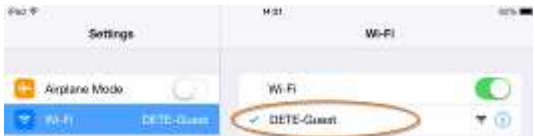

19. Tap "Forget this network".

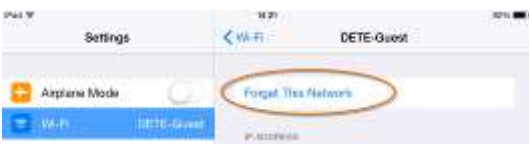

20. Tap "Forget"

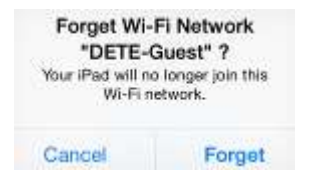

21. Your iOS device will automatically connect to DETE-BYOx network. If not, please manually tap it.

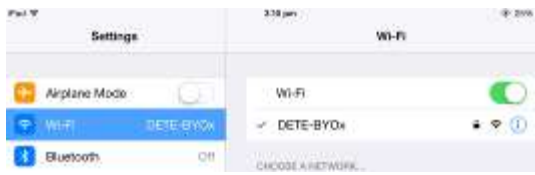

 webpage. Enter your DET network prompted and tap "Log in" button. You will be prompted to enter your DET 22. You are now on the DETE BYOx network with Internet access. Launch a browser and navigate to any username and password when username and password every eight hours.